# UC eBanking global

# Elektronische Rückrufanfrage (camt.055)

QuickGuide UC eBanking global

### **ELEKTRONISCHE RÜCKRUFANFRRAGE (CAMT.055)**

#### **ALLGEMEIN**

Dieser QuickGuide beschreibt Ihnen die Funktionalität, elektronisch eine Rückrufanfrage einzelner Transaktionen oder einer gesamten Datei zu beauftragen.

#### **VORAUSSETZUNGEN**

Sie müssen vertraglich mit der UniCredit Bank GmbH vereinbart haben, dass Sie die Auftragsart "C55" für Ihre Konten senden dürfen.

Elektronische Rückrufanfragen mittels camt.055 können ausschließlich zu Aufträgen aus SEPA-Dateien erfolgen. Beleghafte Überweisungen oder Eilzahlungen sowie SEPA-Cards Clearing Zahlungen können nicht zurückgerufen werden.

#### **RÜCKRUF ERSTELLEN – GANZE DATEI**

"Zahlungen" – "Sendeaufträge Zahlungen"

Möchten Sie eine gesamte und bereits an die Bank versendete Datei zurückrufen, so wählen Sie diese in der Übersicht "Sendeaufträge Zahlungen" aus und klicken auf "Zurückweisen" bei "Weitere Aktionen".

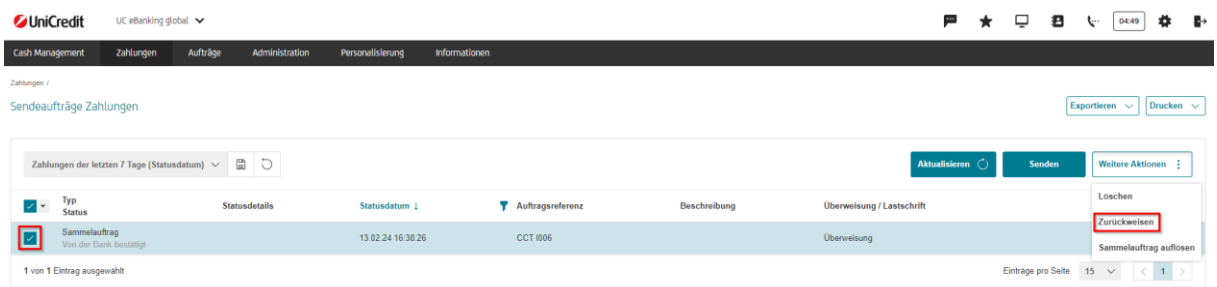

Es erscheint folgende Information:

"Beachten Sie bitte, dass Ihre Stornierungsanfrage möglicherweise nicht verarbeitet wird, wenn die Verarbeitung der ursprünglichen Nachricht in der Zwischenzeit abgeschlossen wurde. Der Grund der Stornierungsanfrage wurde standardmäßig auf "Vom Benutzer angefragt (CUST)" gesetzt. Er kann auf der Detailseite der Stornierungsanfrage geändert werden.

Damit ist gemeint, dass, sollte(n) die Transaktion(en) unser Haus bereits verlassen haben, wir keine Garantie für diesen Rückruf geben können. Es ist immer um eine Rückrufanfrage.

Bei Lastschriften ist der Grund der Stornierung standardmäßig "Vom Benutzer angefragt (CUST)".

Nachdem Sie diese Information geschlossen haben, wird die Stornierungsanfrage (camt.055) erstellt und Ihnen zur Unterschrift angezeigt. Sie können diese nun auswählen und unterschreiben.

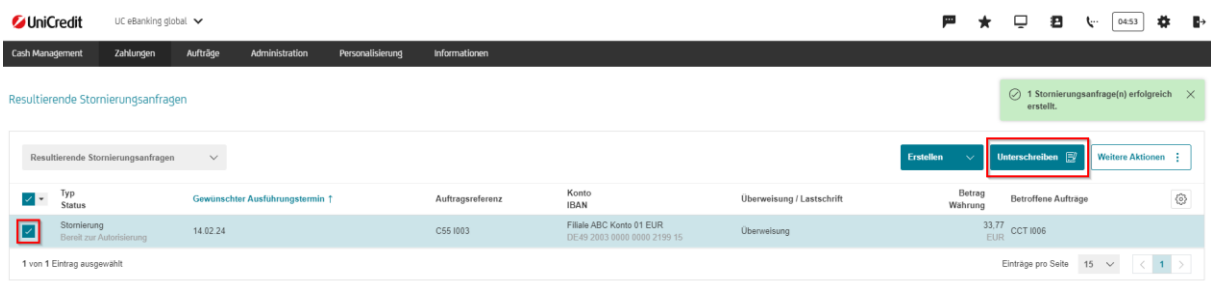

Wenn Sie den "Grund der Stornierungsanfrage" ändern möchten, so klicken Sie direkt auf den Eintrag, ändern dort den Grund ab und unterschreiben wie gewohnt direkt in der Maske "Stornierungsanfrage – Details" über den "Autorisieren"-Button.

Sollten Sie gemeinschaftlich verfügungsberechtigt sein, muss die Rückrufanfrage wie gewohnt von einer zweiten Person autorisiert werden.

#### **RÜCKRUF ERSTELLEN – EINZELNE TRANSAKTION(EN)**

"Zahlungen" – "Sendeaufträge Zahlungen"

Möchten Sie einzelne Transaktionen, die bereits an die Bank versendet wurden, zurückrufen, so klicken Sie in der Übersicht "Sendeaufträge Zahlungen" auf die (Batch-)Datei, in der sich die Transaktionen befinden.

Es öffnet sich eine Übersicht, der "Sammelauftragsdetails":

Markieren Sie die Zahlung(en), für die Sie eine Rückrufanfrage an die Bank verschicken möchten. Befinden sich viele Zahlungen in der Datei, verwenden Sie die Sortierungsmöglichkeiten. Anschließend klicken Sie auf "Zurückweisen".

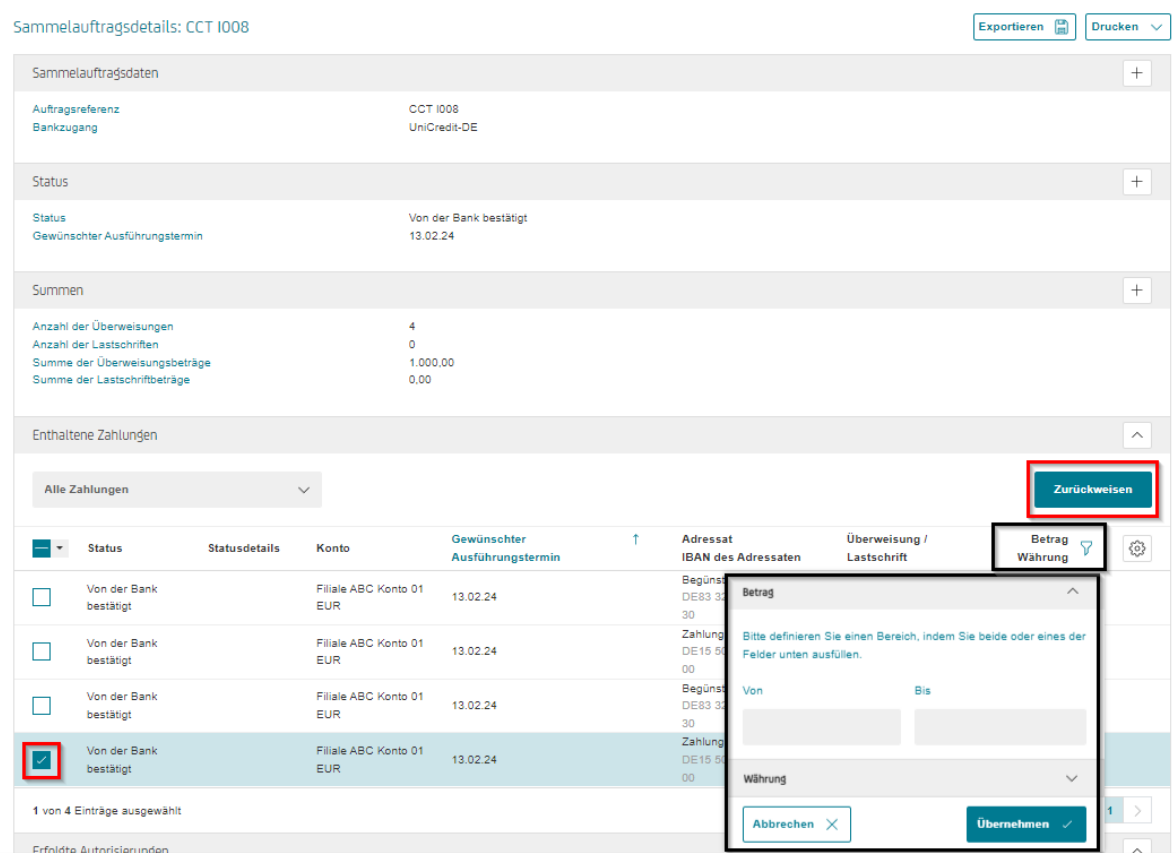

Es erscheint folgende Information:

"Beachten Sie bitte, dass Ihre Stornierungsanfrage möglicherweise nicht verarbeitet wird, wenn die Verarbeitung der ursprünglichen Nachricht in der Zwischenzeit abgeschlossen wurde. Der Grund der Stornierungsanfrage wurde standardmäßig auf "Vom Benutzer angefragt (CUST)" gesetzt. Er kann auf der Detailseite der Stornierungsanfrage geändert werden.

Damit ist gemeint, dass, sollte(n) die Transaktion(en) unser Haus bereits verlassen haben, wir keine Garantie für diesen Rückruf geben können. Es ist immer eine Rückrufanfrage.

Bei Lastschriften ist der Grund der Stornierung standardmäßig "Vom Benutzer angefragt (CUST)".

Nachdem Sie diese Information geschlossen haben, wird die Stornierungsanfrage (camt.055) erstellt und Ihnen zur Unterschrift angezeigt. Sie können diese nun auswählen und unterschreiben.

Sollten Sie gemeinschaftlich verfügungsberechtigt sein, muss die Rückrufanfrage wie gewohnt von einer zweiten Person autorisiert werden.

## **RÜCKRUF VERSCHICKT – STATUS**

"Zahlungen" – "Sendeaufträge Zahlungen"

Sie finden neben dem Original-Zahlungsauftrag (Sammelauftrag), der nun unter "Statusdetails" den Zusatz "Statusdetails enthalten" führt, einen weiteren Eintrag der übermittelten Rückrufanfrage, mit dem "Status" "An die Bank übermittelt" in Ihrer Liste.

Auch in dem Original-Zahlungsauftrag sind die Zahlungen als "Vom Benutzer storniert (**angefragt**) - Vom Kunden angefragt (CUST)" gekennzeichnet.

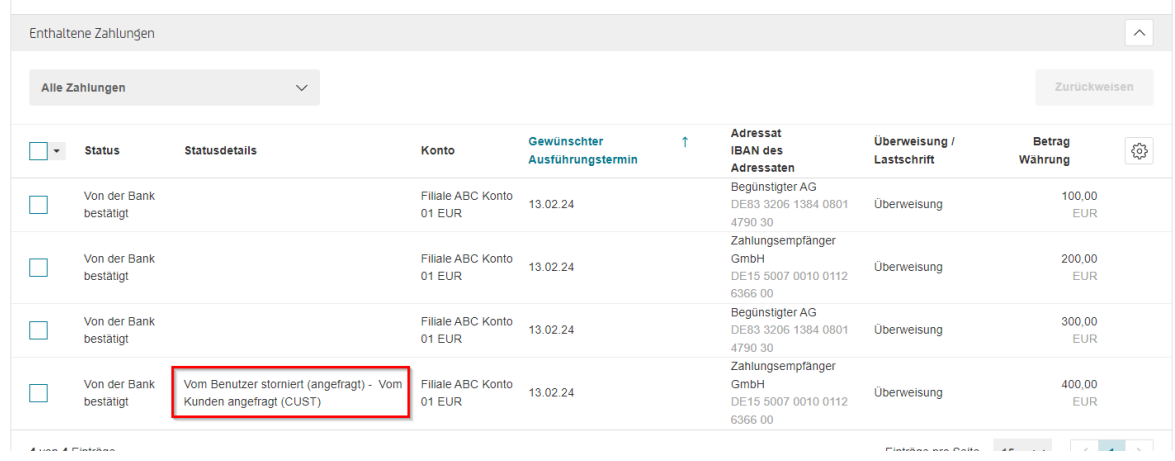

#### **RÜCKRUFANFRAGE (CAMT.055) IMPORTIEREN**

Sie haben ebenfalls die Möglichkeit, aus einem ERP-System fertige Rückrufanfragen im camt.055-Format zu importieren und über UC eBanking global an die Bank zu senden.

"Zahlungen" - "Zahlungsdateien importieren"

Wählen Sie die zu übertragende Datei aus und klicken Sie auf "Importieren".

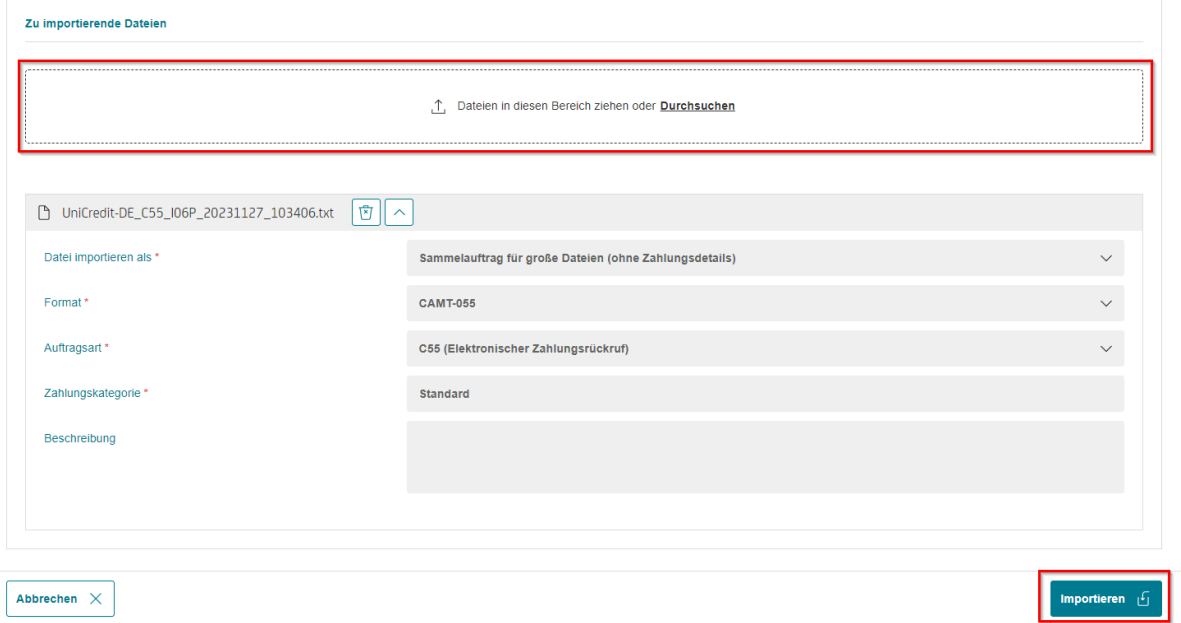

"Zahlungen" – "Offene Zahlungen"

Die Stornierungsanfrage wurde importiert und steht zum Unterschreiben für Sie bereit.

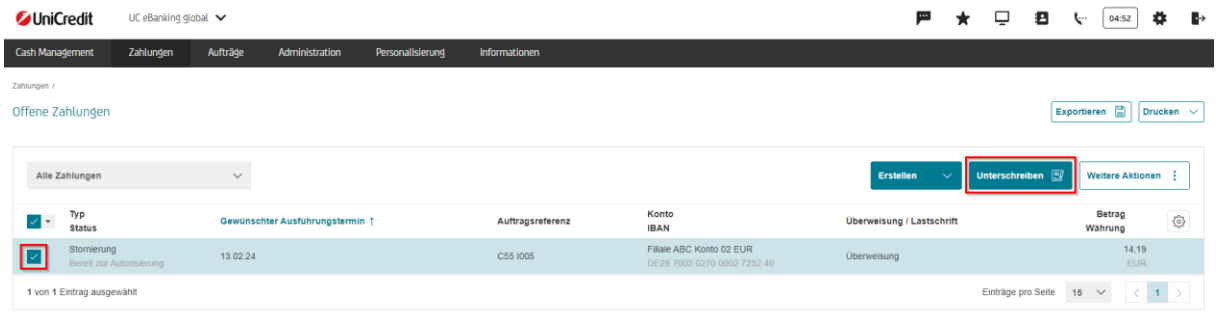

#### **HINWEIS**

Das Ergebnis Ihrer Rückrufanfrage verfolgen und prüfen Sie bitte, wie gewohnt auf Ihrem Kontoauszug oder nutzen Sie die elektronische Verfolgung mittels camt.029.

# **RÜCKRUFANFRAGE STATUS-REPORT (CAMT.029)" - ELEKTRONISCHE VERFOLGUNG MITTELS CAMT.029**

#### **VORAUSSETZUNGEN**

Sie müssen vertraglich mit der UniCredit Bank GmbH vereinbart haben, dass Sie die Auftragsart "C29" für bestimmte Konten senden bzw. abrufen dürfen.

#### **ANTWORT AUF RÜCKRUFANFRAGE**

Eine Antwort zu Ihrer Rückrufanfrage erhalten Sie mittels camt.029 Format. Diesen müssen Sie von der Bank abrufen.

"Aufträge" – "Abholaufträge" – "Erstellen"

| <b>JUniCredit</b><br>Cash Management<br>Aufträge / | Zahlungen                   | UC eBanking global ↓<br>Aufträge                                                 | Administration<br>Personalisierung<br>Informationen |                                                         |                           | P<br>归<br>ŀ.                                                                                  | 04:55<br>n                                                   |                          |
|----------------------------------------------------|-----------------------------|----------------------------------------------------------------------------------|-----------------------------------------------------|---------------------------------------------------------|---------------------------|-----------------------------------------------------------------------------------------------|--------------------------------------------------------------|--------------------------|
| Abholaufträge<br>Alle Abholaufträge                |                             | $\begin{array}{c c c c} \hline \mathbb{H} & \mathbb{U} & \mathbb{U} \end{array}$ |                                                     |                                                         |                           | Aktualisieren (<br><b>Erstellen</b>                                                           | Exportieren (B)<br>Drucken $\vee$<br><b>Weitere Aktionen</b> |                          |
| $\vert \cdot \vert$<br><b>Status</b>               |                             | Bankzugang f                                                                     | Auftragsart                                         | <b>Art des Abholauftrags</b>                            | Eetzter Ausführungstermin | Nächster Ausführungstermin                                                                    | ♧                                                            |                          |
|                                                    | <b>Erfolgreich beendet</b>  | UniCredit-DE                                                                     | C53 (Tagesauszug)                                   | Einmal                                                  | 13.02.24 03:01:20         |                                                                                               |                                                              |                          |
|                                                    | Erfolgreich beendet         | UniCredit-DE                                                                     | STA (Abholen Swift-Tagesauszüge)                    | Einmal                                                  | 13.02.24 03:03:29         |                                                                                               |                                                              |                          |
|                                                    | Erfolgreich beendet         | UniCredit-DE                                                                     | C52 (Untertägiger Umsatz (Vormerkposten))           | Einmal                                                  | 13.02.24 14:00:56         |                                                                                               |                                                              |                          |
| 3 von 3 Einträge                                   |                             |                                                                                  |                                                     |                                                         |                           | Einträge pro Seite 150 $\vert \times \vert$   $\vert$   $\vert$   $\vert$   $\vert$   $\vert$ |                                                              |                          |
|                                                    |                             | Neuen Abholauftrag erstellen                                                     |                                                     |                                                         |                           |                                                                                               |                                                              |                          |
|                                                    |                             | Abholauftrag - Auftragsdaten                                                     |                                                     |                                                         |                           |                                                                                               |                                                              | $\overline{\phantom{m}}$ |
|                                                    | Art des Abholauftrags*      |                                                                                  | Einmal                                              |                                                         |                           |                                                                                               | $\checkmark$                                                 |                          |
|                                                    | Bankzugang*<br>Auftragsart* |                                                                                  |                                                     | UniCredit-DE                                            |                           |                                                                                               |                                                              |                          |
|                                                    |                             |                                                                                  |                                                     | C29 (Benachrichtigung über das Ergebnis eines Rückrufs) |                           |                                                                                               |                                                              | $\checkmark$             |
|                                                    |                             |                                                                                  |                                                     | Daten aus laufender Bereitstellung                      |                           |                                                                                               |                                                              |                          |
|                                                    |                             |                                                                                  |                                                     |                                                         |                           |                                                                                               |                                                              |                          |

Mit "Speichern" wird Ihr Auftrag ausgeführt.

Wurde Ihr Abholauftrag "erfolgreich beendet", erhalten Sie ein Ergebnis zu Ihrer Rückrufanfrage.

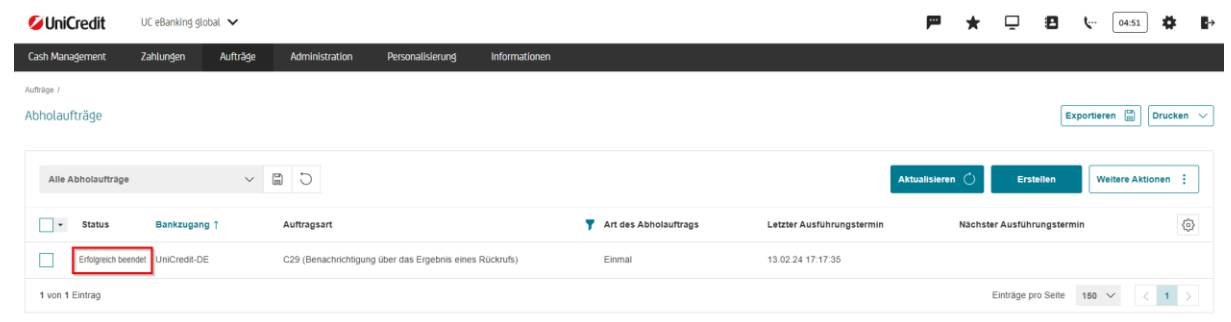

#### "Zahlungen" – "Sendeaufträge Zahlungen"

In Ihren Sendeaufträgen hat sich der "Status" gemäß der Rückantwort der Bank verändert.

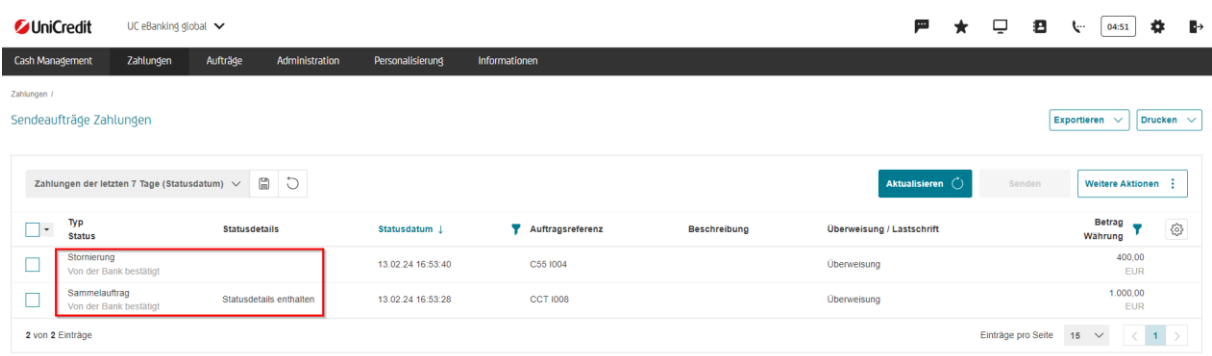

Die "Stornierung" wurde "von der Bank bestätigt" und bei der Original-Zahlung ein "Vom Benutzer zurückgewiesen" vermerkt. In den "Sammelauftragsdetails" ist das "(angefragt)" gelöscht worden.

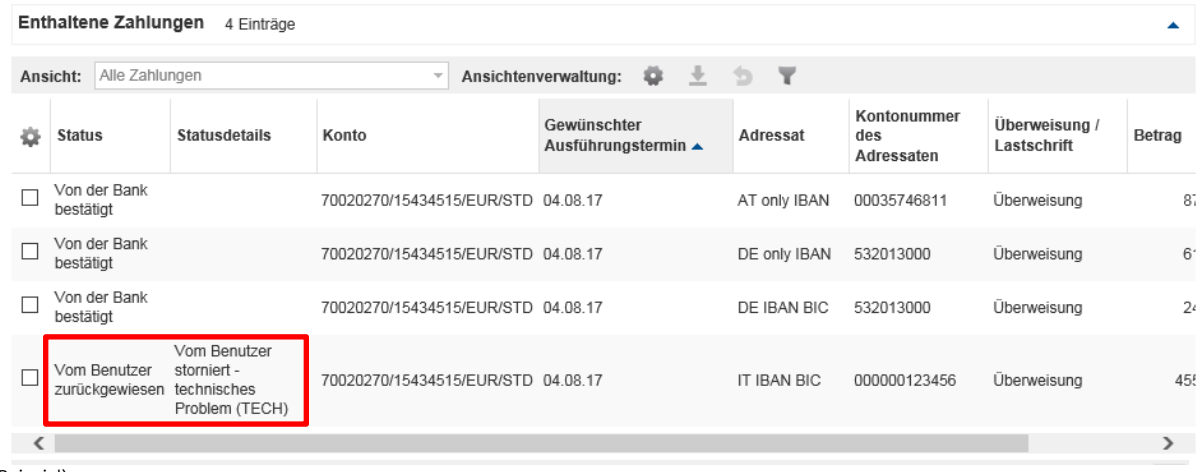

(Beispiel)

#### **HINWEIS**

Sobald eine Zahlung unser Haus verlassen hat, können wir Ihre Rückrufanfrage nur an die nächste Bank weiterleiten. Der Rücklauf mittels camt.029 kann daher unterschiedliche Stati enthalten.

Sollte der Rücklauf mit den folgenden Status erfolgen:

- "PDCR" (Pending Cancellation Request): Nur bei SCT. Rückrufanfrage wurde an den ZDL des Empfängers weitergeleitet. Ergebnis noch offen.
- "UWFW" (Unable To ApplyWillFollow): Auf Originaltransaktion wird noch gewartet. Falls Frist abgelaufen ist, wird in einer weiteren camt.029 der Fall per RJCR abgeschlossen.

erfolgt keine Status-Änderung in UC eBanking global. Diese Abholaufträge werden mit einer "Warnung" beendet. Die Prüfung des mitgelieferten Status Code in dem camt.029 können Sie wie folgt durchführen:

#### "Aufträge" – "Abholaufträge"

C29-Auftrag auswählen und durch Anklicken die "Abholauftrag – Auftragsdaten" öffnen. Klicken Sie auf "Journal" um die Detailangaben zum Abholauftrag zu erhalten.

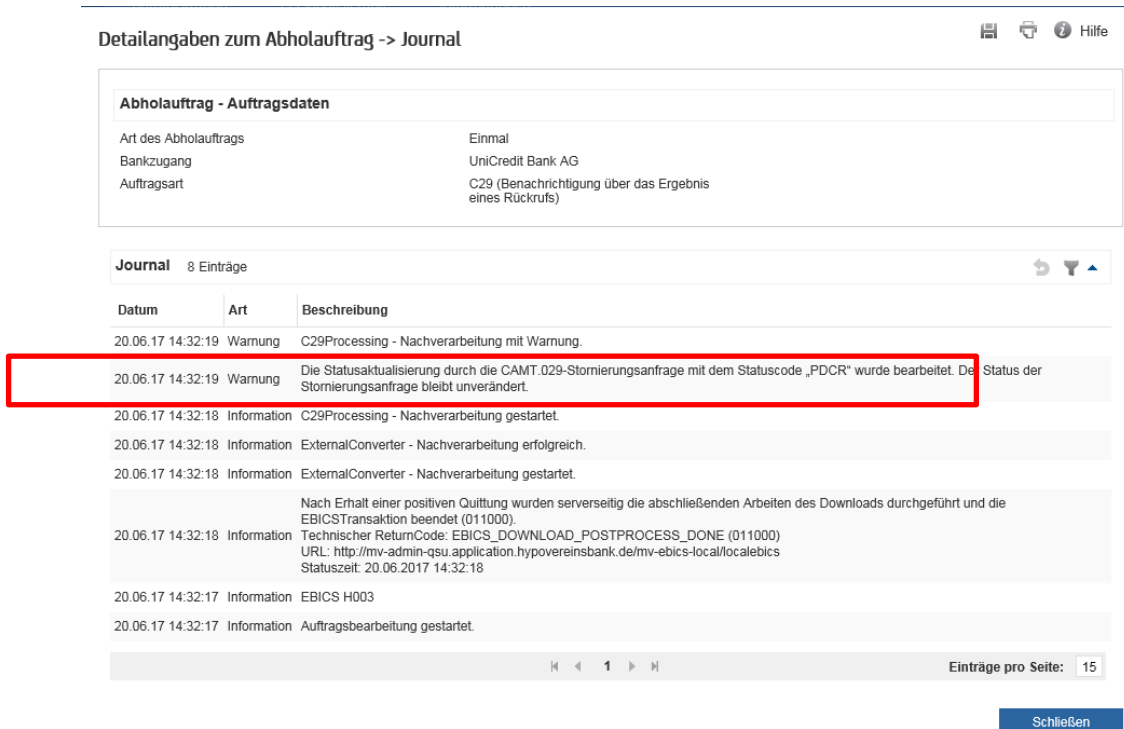

#### (Beispiel)

Grundsätzlich möchten wie Sie bitten, das Ergebnis Ihrer Rückrufanfrage auf Ihrem Kontoauszug zu prüfen.